# 基于表创建点

教程摘要

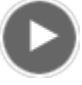

- 视频长度: 1:43
- 此视频使用 ArcGIS Pro 1.4 创建。

本质上是空间类型的数据并不总是存储为空间数据格式。例如,街道地址和经纬度坐标可标识地理位置,但它们通常存 储于电子表格、数据库或文本文件中。如果具有存储为表的地理信息 - 它会按行和列进行组织 - ArcGIS Pro 可在地图上 将其显示并转换为空间数据。

在本教程中,您将基于包含小屋 - 即新西兰国家公园中徒步旅行者和滑雪运动员使用的小木屋 - 经纬度坐标的表来创建 空间数据。该表存储为 CSV(逗号分隔值)文件。CSV 文件对于表格数据来说是通用的、非专有的文件类型。

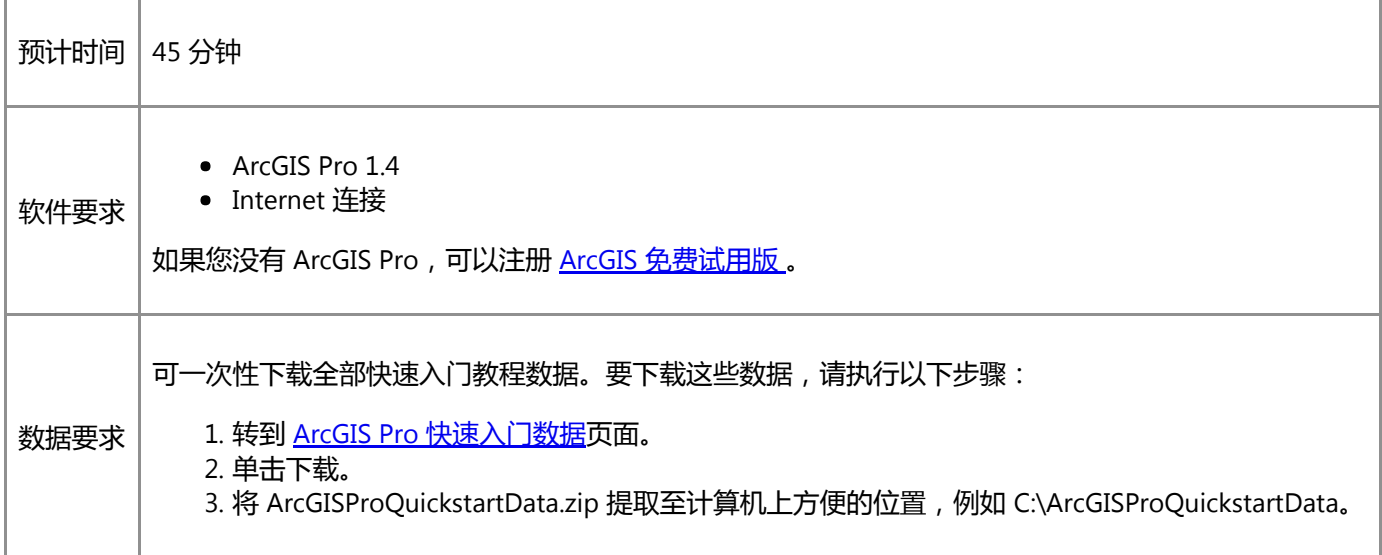

## 打开工程

您的研究区域是新西兰塔拉纳基大区的艾格蒙特国家公园。

1. 启动 ArcGIS Pro 并根据需要进行登录。

警告:

如果还未下载 ArcGIS Pro 快速入门数据, 请参见上面列出的数据要求。

2. 在起始页的最近工程下方, 单击打开其他工程。

如果已打开工程,单击快速访问工具栏上的打开 第 并进行第 4 步。

3. 在打开页的打开下方, 单击计算机, 然后单击浏览 ...

注:

4. 在打开工程对话框中,浏览至 Create\_points\_from\_a\_table.aprx 并单击确定。

该文件会出现在一个同名教程数据文件夹中,例如 C:\ArcGISProQuickstartData\Create\_points\_from\_a\_table。

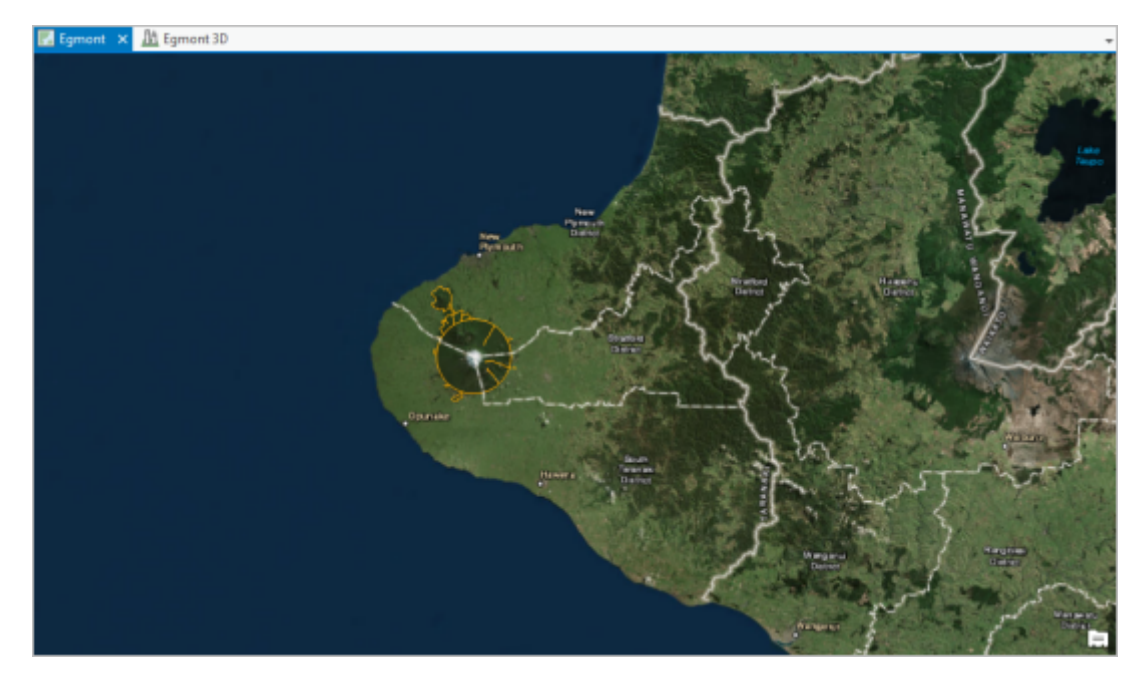

此工程将打开新西兰北岛的塔拉纳基大区。绘制艾格蒙特国家公园的边界时使用橘色轮廓。塔拉纳基山位于公园 的中央。

活动视图是一个名为 Egmont 的 2D 地图。还有一个名为 Egmont 3D 的 3D 场景。

5. 在地图选项卡的导航组中, 单击书签 [1]。在 Egmont 书签下, 单击 Egmont National Park 以放大至该公园。

## 基于 CSV 文件创建图层

CSV 文件存储于工程文件夹中不同文件夹的教程数据中。您将浏览至该数据并将其添加到地图。

- 1. 在地图选项卡的图层组中, 单击添加数据 <sup>は</sup>。
- 2. 在添加数据对话框中,浏览至教程数据所在的位置,例如,C:\ArcGISProQuickstartData。
- 3. 双击 Egmont\_National\_Park 文件夹将其打开。单击 Egmont\_National\_Park\_Huts.csv 然后单击确定。

CSV 文件随即添加到独立表下的内容窗格。

4. 在内容窗格中, 右键单击 Egmont National Park Huts.csv 然后单击打开。

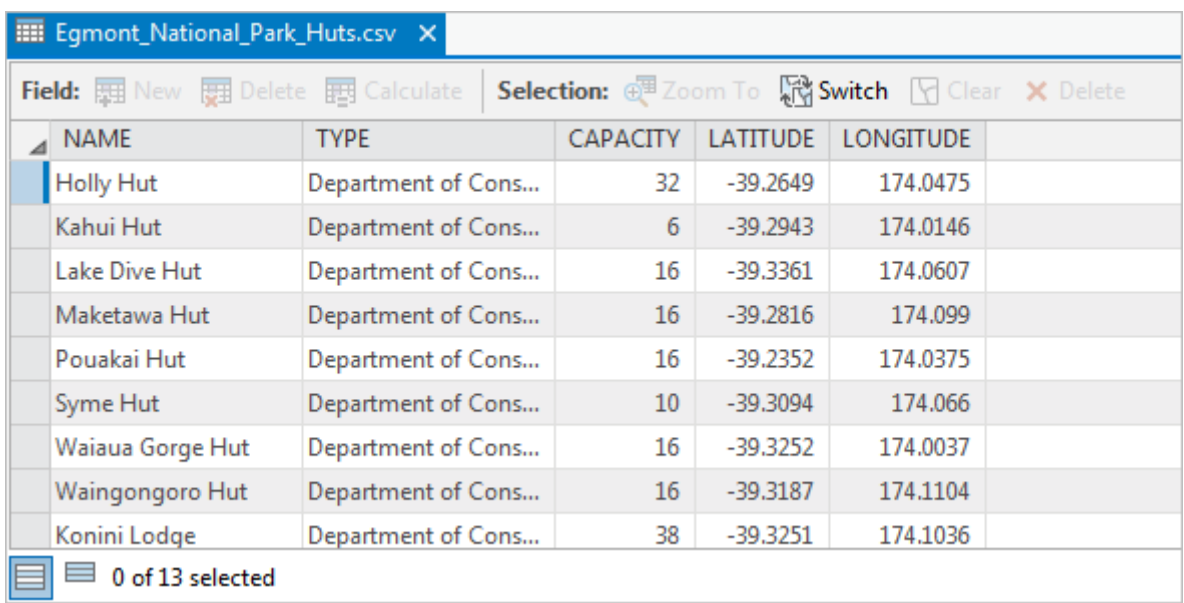

表的属性包括寓所的名称和类型、所容纳的人数和其十进制经纬度坐标。您将使用 LATITUDE 和 LONGITUDE 字 段中的值来在地图上创建点。

- 5. 关闭表视图。
- 6. 在内容窗格中,右键单击 Egmont\_National\_Park\_Huts.csv 然后单击显示 XY 数据。

地理处理窗格会打开创建 XY 事件图层工具。XY 事件图层是一个由表中的空间坐标生成的图层。坐标可能是经纬 度值或投影坐标系中的值。

#### 提示:

可单击添加数据 <mark>土</mark> 下拉菜单并单击 XY 事件数据 m 直接从地图选项卡中打开此工具。

7. 在地理处理窗格中,确认 X 字段设置为 LONGITUDE 并且 Y 字段设置为 LATITUDE。接受默认图层名称并确认空 间参考设置为 GCS\_WGS\_1984。

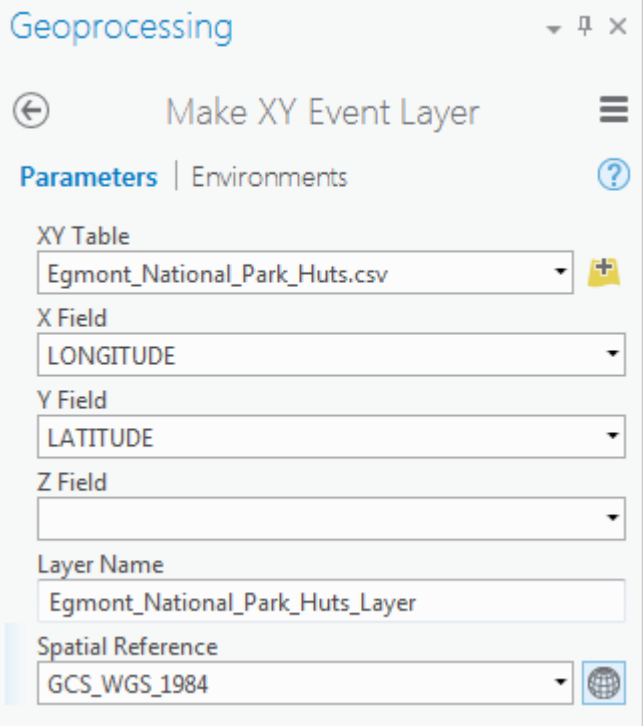

未设置 Z 字段, 因为该表不包含小屋的高程值。

#### 注:

GCS\_WGS\_1984 用作默认空间参考,因为它是 XY 数据的通用坐标系。如果值属于其他坐标系,则需选 择数据的坐标系 第。确认 GCS WGS 1984 是这些经纬度值的正确坐标系的元数据可在 Egmont\_National\_Park 文件夹中的 Egmont\_National\_Park\_Huts\_metadata.txt 文件中找到。有关详细信 息,请参阅[坐标系、投影和变换。](http://pro.arcgis.com/zh-cn/pro-app/help/mapping/properties/coordinate-systems-and-projections.htm)

8. 在地理处理窗格中, 单击运行。

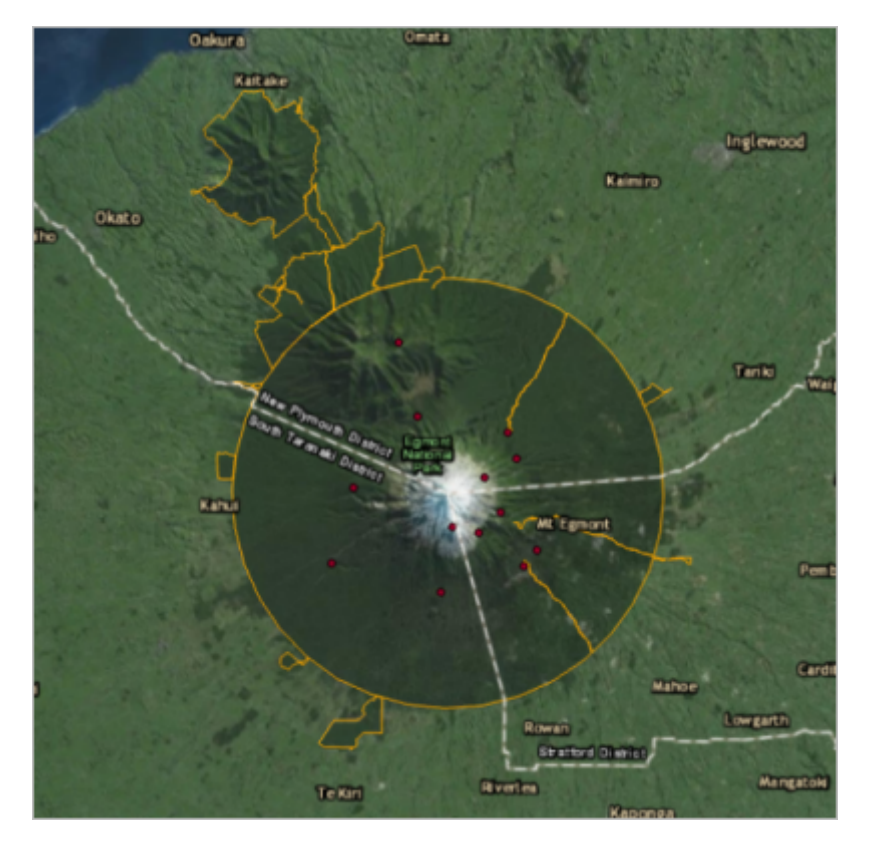

新图层将添加到内容窗格中。表示小屋在地图上的显示位置的点。不必担心难以看见默认符号 - 稍后您将更改符 号系统图层。

- 9. 在内容窗格中,右键单击 Egmont\_National\_Park\_Huts\_Layer 并单击属性。
- 10. 在图层属性对话框的左侧滚动框中, 单击源。

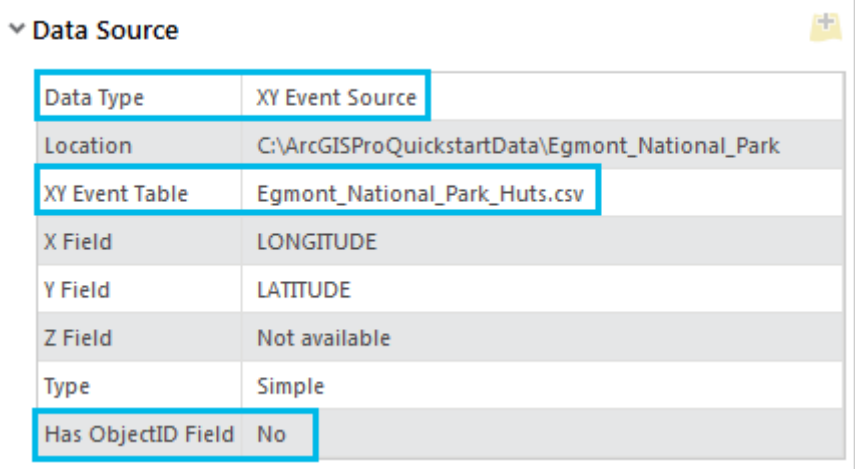

图层的数据类型是 XY 事件源,其意味着点位置来源于一个表。图层没有 ObjectID 字段限制了其功能 - 例如,它 不可用于地理处理。XY 事件图层适用于数据显示,但对于分析与数据管理,您需要将其导出为要素类。您将在接 下来执行此操作。

11. 在图层属性对话框中, 单击取消。

## 导出要素

您会将图层导出为地理数据库要素类,以成为功能全面且可用于地理处理、空间编辑和数据管理操作的空间数据集。

导出图层时,您还会将其从 GCS\_WGS\_1984 投影到与其余新西兰数据相匹配的地方坐标系中。通过建立环境设置投影数 据。环境设置会将指定属性 - 例如坐标系 - 应用到地理处理工具的输出。您也可以利用工程地理处理工具投影数据。

- 1. 在功能区上, 单击分析选项卡。在地理处理组中, 单击环境。
- 2. 在环境对话框中,单击输出坐标下的击输出坐标系下拉箭头,然后单击当前地图 [Egmont]。

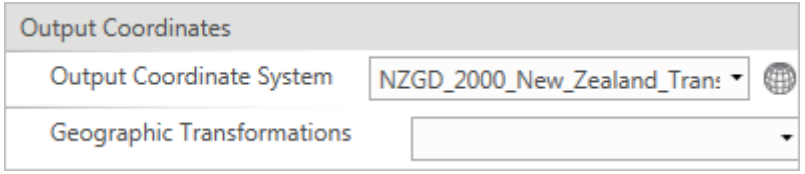

输出坐标系将更改为 NZGD 2000 新西兰横轴墨卡托,即地图所使用的坐标系。

3. 单击环境对话框上的确定。

环境设置可确保此工程中所有用地理处理工具(任何地理处理工具)创建的数据集都投影到 NZGD 2000 新西兰 横轴墨卡托坐标系中。在本教程中,您只会创建一个新的数据集。

#### 注:

如果输入和输出数据的坐标系不兼容 - 其基本意味着它们将不同的经纬度值分配到相同的要素 - 需要应 [用地理基准面变换。](http://pro.arcgis.com/zh-cn/pro-app/help/mapping/properties/geographic-coordinate-system-transformation.htm)在本例中不需要进行地理变换。

- 4. 在内容窗格中,确认选中了 Egmont\_National\_Park\_Huts\_Layer。
- 5. 在功能区的要素图层下, 单击数据选项卡。在导出组中, 单击导出要素 [……]

地理处理窗格中将打开复制要素工具。输入要素参数正确设置为 Egmont\_National\_Park\_Huts\_Layer。

6. 将输出要素类名称更改为 ENP\_Lodgings。(ENP 代表艾格蒙特国家公园。) 单击运行。

工具运行完毕后,将会在工程地理数据库中创建新要素类,并会向地图中添加图层。

注:

该地图看起来与原来相同,因为新图层与 XY 事件图层具有相同的符号系统和点位置。

7. 展开工程窗格中的数据库。展开 Create points from a table 地理数据库以显示新要素类。

### 添加元数据

您会将项目描述添加到新要素类。项目描述包括摘要、数据描述和使数据可搜索的标签。也可能包括数据提供者名单和 使用限制。

1. 在工程窗格中, 右键单击 ENP\_Lodgings 要素类, 然后单击查看元数据 国。

随即打开工程视图,其中显示了 ENP\_Lodgings 要素类的空白项目描述。

### 提示:

元数据样式可能设置为默认项目描述样式。在工程视图的底部会注明该样式。如果需要更改样式,单击 功能区中的工程选项卡并单击打开工程页面中的选项。在选项对话框中,单击应用程序下方的元数据。

- 2. 在功能区主页选项卡的元数据组中, 单击编辑
- 3. 对于标签,输入(或复制并粘贴)以下内容:cabins, hotels, huts, Egmont National Park, Taranaki, New Zealand。
- 4. 对于摘要 (用途), 添加下列文本: Locations of huts, lodges, and hotels in Egmont National Park for planning hiking and ski trips.
- 5. 对于描述 (摘要), 添加以下文本: Features were created from a CSV file with latitude-longitude coordinates and projected to NZTM. 源坐标来源于由 Peter Scott 执行的测量。Peter Scott 的数据在 2015 年 5 月 13 日发布 并且根据 Creative Commons Attribution 3.0 新西兰许可共享。Peter Scott 的数据集比此数据集更为精确。有关 详细信息,请参阅 https://koordinates.com 的艾格蒙特国家公园 - 小屋在线数据集。此数据集中的其他要素基于 Esri 世界影像底图进行数字化。
- 6. 对于制作者名单,添加以下文本:Peter Scott (peter@zoneblue.org); koordinates.com。
- 7. 在制作者名单框下,单击新建使用限制。对于使用限制,添加以下文本:Creative Commons Attribution 3.0 New Zealand。

### 注:

您可以添加超链接并将格式应用于描述(摘要)和使用限制字段。要添加超链接,选择要链接的文本并 在字段上方的工具行中单击超链接 忘。在出现的 URL 框中输入 URL 并单击应用。超链接仅适用于工程 视图,以便用户访问其中的元数据。它们不适用于创作元数据的视图。

在描述(摘要)字段中,可超链接到艾格蒙特国家公园 - 小屋的源数据。URL 是 https://koordinates.com/layer/8016-egmont-national-park-huts/。在使用限制字段中,可超链接到 Creative Commons Attribution 3.0 新西兰许可。URL 是 https://creativecommons.org/licenses/by/3.0/nz/。

8. 在功能区元数据选项卡的管理元数据组中, 单击保存 d。

9. 关闭 ENP\_Lodgings 元数据视图然后关闭工程视图。

10. 在快速访问工具栏中单击保存 日 保存工程。

### 检查图层

创建要素类后,相同名称的图层会添加到 Egmont 地图视图。将新图层中的若干要素放大,以确保它们实际位于建筑物 中。您还将检查图层的属性表和属性。执行此操作之后,您将移除工程中的 XY 事件图层和 CSV 文件。您将不再需要它 们,因为这些数据现在已成为工程地理数据库的一部分。

1. 在 Egmont 地图上,放大至任何点要素。

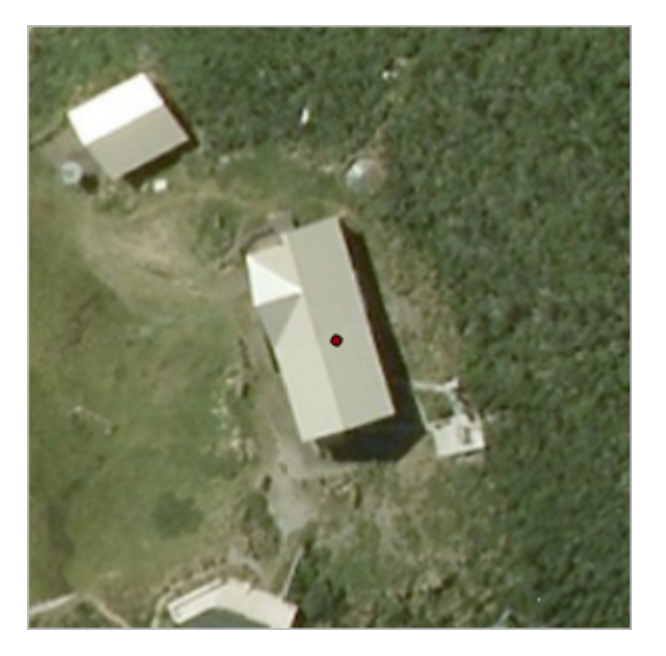

- 2. 也可检查一个或两个其他要素。完成后,请缩放至 Egmont National Park 书签。
- 3. 在内容窗格中,右键单击 ENP\_Lodgings 图层然后单击属性表。

包含 OBJECTID 字段和 Shape 字段的表。它也包括 XY 事件图层的所有属性。

- 4. 关闭表视图。
- 5. 在内容窗格中,右键单击 ENP\_Lodgings 图层并单击属性。
- 6. 在图层属性对话框的左侧滚动框中, 单击源。
- 7. 在右侧, 向下滚动并展开空间参考。

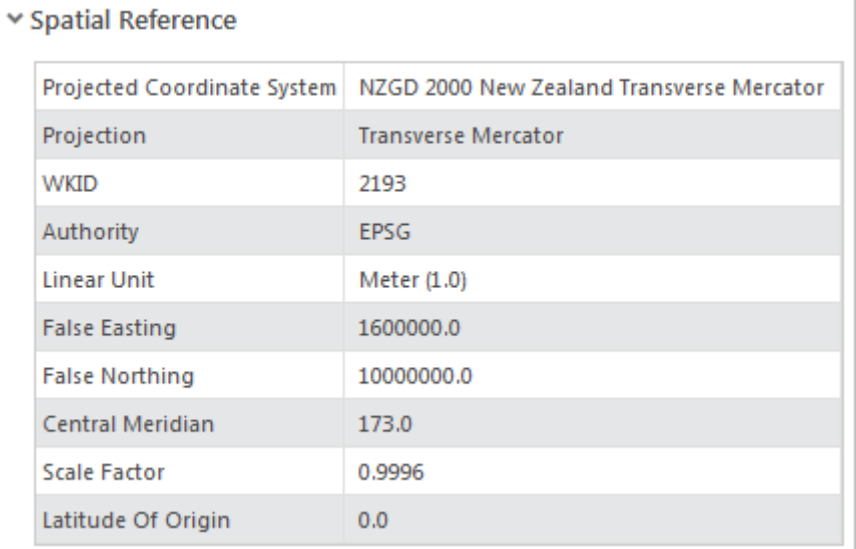

图层的坐标系为环境设置中指定的 NZGD 2000 新西兰横轴墨卡托。

- 8. 在对话框的左侧,单击常规。将图层名称由 ENP\_Lodgings 更改为 Lodgings。单击图层属性对话框中的确定。
- 9. 在内容窗格中, 右键单击 Egmont National Park Huts Layer 并单击移除。上
- 10. 在快速访问工具栏上, 单击保存 日。

### 符号化图层

您将建立图层的可见性范围,以使小屋不以缩小比例显示。您也可以为图层启用基于比例的大小。这允许您在地图放大 时,增加符号大小。最后,您将为 Lodgings 图层选择一个可在深色底图中清晰看到的符号。

- 1. 如有必要, 在内容窗格中, 单击 Lodgings 图层以将其选中。在功能区的要素图层下, 单击外观选项卡。
- 2. 在可见性范围组中, 单击缩小超过旁边的下拉箭头并单击 1:500,000。

提示:

如果 1:500,000 不是下拉列表中的预设比例值, 则直接将该值输入缩小超过框(或选择其他值)。

- 3. 在内容窗格中,单击 Lodgings 图层的符号以打开符号系统窗格。
- 4. 确认在符号系统窗格中的格式化点符号下选择了库选项卡。在符号的滚动框中,单击方形 1。
- 5. 单击格式化点符号下的属性选项卡。选择符号 着选项卡下的启用基于比例的大小复选框。

在外观下将显示一个滑块。其中具有两个大小停靠点(短竖条),表示可设置符号大小的最小地图比例和最大地 图比例。

6. 将鼠标悬停在最左侧的大小停靠点上。

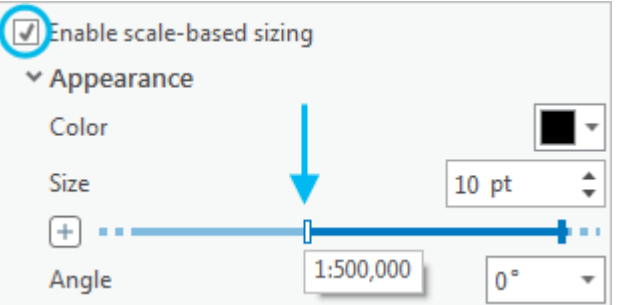

第一个停靠点设置为 1:500,000。由于您的可见性范围设置,这将是图层可见的最小比例。

7. 将鼠标悬停在其他停靠点上。

此停靠点设置为 1:1,000,即可分配符号大小的最大比例。地图上的放大比例可超过 1:1,000,但符号大小不会增 加。当前选择的是第二个停靠点(蓝色)。滑块上所选停靠点的大小值为 10 pt。

8. 将大小更改为 12 pt。

此为符号的最大大小。

- 9. 单击第一个大小停靠点将其选中。此停靠点的大小值目前为 10 pt。
- 10. 将大小更改为 2 pt。

地图比例为 1:500,000 时, Lodgings 符号的大小为 2 磅。随着放大, 符号大小将逐渐增加, 直至达到最大大小 12 磅。

- 11. 单击属性下的图层 选项卡。
- 12. 在外观下,将颜色更改为海葵紫。

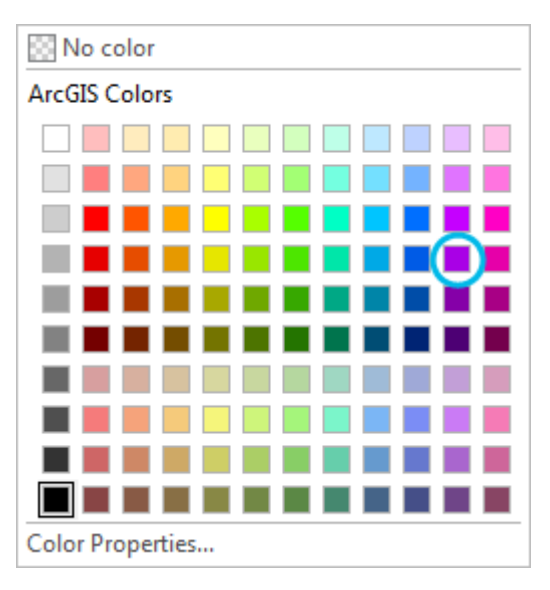

- 13. 将轮廓颜色更改为灰色 30%。将轮廓宽度更改为 0.5 pt。单击应用。
- 14. 关闭符号系统窗格。

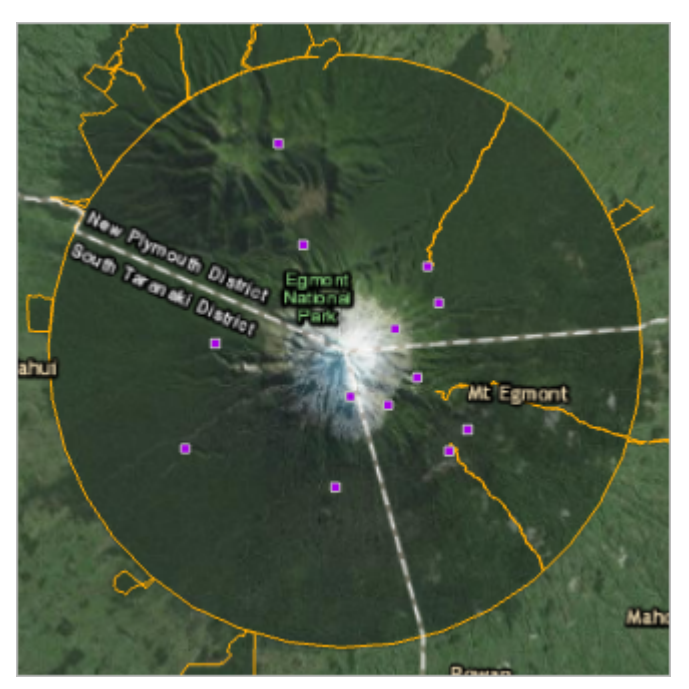

当前地图比例显示在地图视图的左下角。地图比例取决于不同因素,但其可能接近 1:250,000。

15. 在地图选项卡的导航组中, 单击书签 1. 单击 Egmont 书签下的 Taranaki Region。

该地图将缩小到地区比例并且不会显示 Lodgings 图层。

16. 在地图视图左下角的地图比例框中,单击下拉箭头,然后单击 1:500,000。

将显示图层且以最小大小显示要素。

17. 逐渐放大并注意符号大小增加。

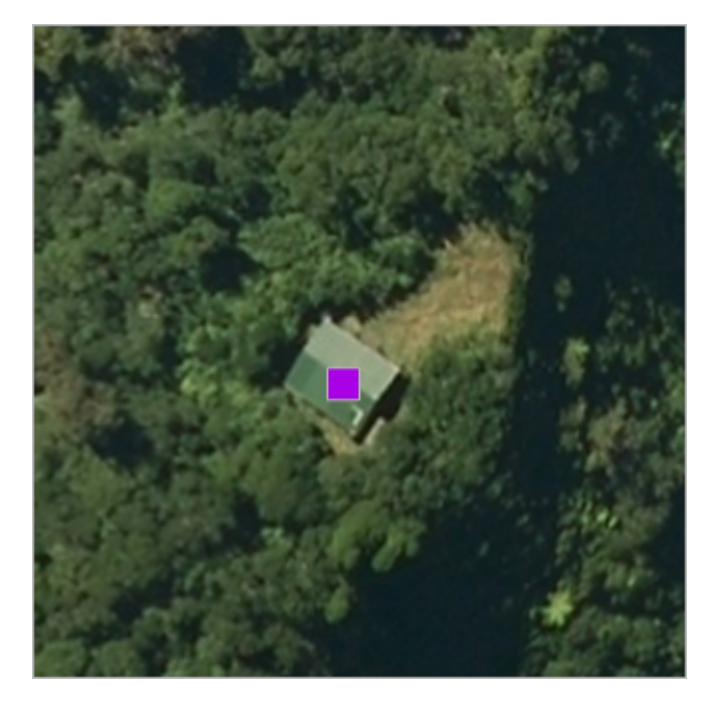

18. 缩放至 Egmont National Park 书签。

19. 在快速访问工具栏上, 单击保存 日。

### 以交互方式添加要素

Lodgings 图层有十三个要素:十个属于保护部的小屋和三个属于高山植物俱乐部的小屋。此外,公园内还有两家度假酒 店, 没有包含在 CSV 文件中。在本部分中, 您将找到其中一所酒店, Dawson Falls Mountain Lodge, 然后将其作为要素 添加至图层。

- 1. 在功能区上地图选项卡的查询组中, 单击查找 8.
- 2. 在定位窗格中,单击设置选项卡。确认 Esri World Geocoder 包含在提供者的列表中且被启用。

提供者将从文本描述或空间坐标中查找地图位置。如果已连接到 Internet, 提供者列表应包含 XY 提供者和 Esri World Geocoder。

3. 在定位窗格中, 单击定位选项卡。

Dawson Falls Mountain Lodge 的网站描述这间小木屋在艾格蒙特国家公园的 Manaia Road 尽头。但是并未提供 街道地址。当一条道路上只有一个或两个建筑物时,地址编号意义不大。

- 4. 在定位窗格的搜索框中,输入 Manaia Road。
- 5. 在建议下拉列表的 Esri World Geocoder 下, 单击 Manaia Rd, Egmont National Park, Stratford, NZL。

在定位窗格中将显示一个位置。在地图上公园入口附近的道路上做一个标记。

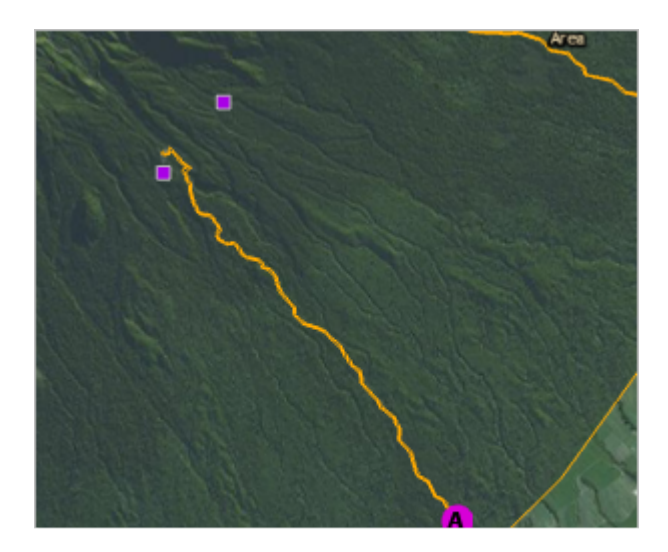

6. 放大至道路的另一侧。将地图比例设为 1:1,000 或接近的值。

该小木屋是道路尽头处一系列带有棕色屋顶的白色建筑的集合。

7. 单击功能区上的编辑选项卡。在要素组中, 单击创建

8. 单击创建要素窗格中 Lodgings 标题下的 Lodgings。

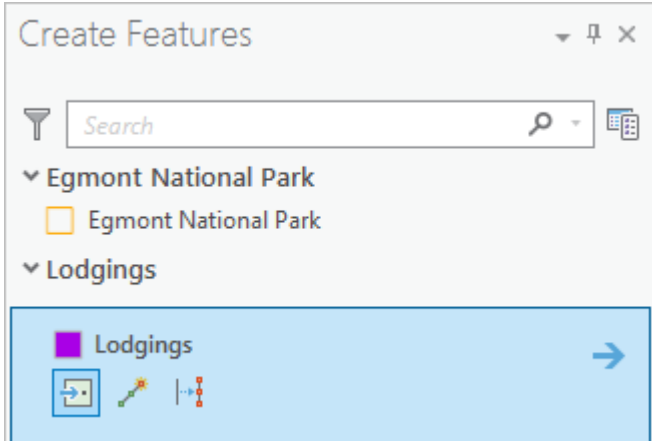

将选择 Lodgings 图层的要素模板。该模板可用于指定新要素 (紫色方形)的默认符号和用于创建新要素 (点 2 工具)的默认工具。

### 提示:

Lodgings 图层和 Egmont National Park 图层都是可编辑的。您可在内容窗格的按编辑列出 控制可用于编辑的图层。

9. 在地图上, 将鼠标悬停在 Dawson Falls Mountain Lodge, 然后单击以创建一个点要素。

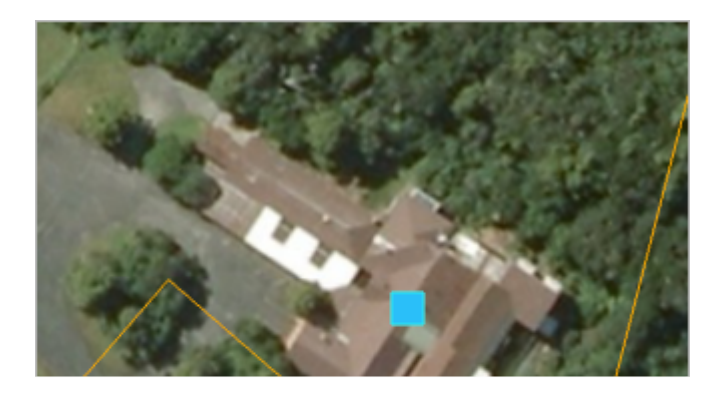

将创建要素并保持选中状态。

- 10. 在编辑选项卡的选择组中, 单击属性
- 11. 在属性窗格中,选择属性选项卡,在 NAME 旁边单击,然后输入 Dawson Falls Mountain Lodge。按 Enter 键。
- 12. 对于类型,输入 Hotel 并按 Enter 键。
- 13. 对于容量, 输入 24 并按 Enter 键。

您可在 LATITUDE 和 LONGITUDE 字段中保留 <Null> 值。

14. 在编辑选项卡的选择组中单击清除  $\boxdot$ 。

## 添加另一要素

公园中的第二家度假酒店是 Stratford Mountain House。它位于 Pembroke Road 但不在路上明确定义的部分。可通过经 纬度坐标对其进行定位。

1. 在定位窗格的搜索框中,清除当前表达式。输入 174.12248, -39.306201 并按 Enter 键。

在定位窗格中,由 XY 提供商和 Esri World Geocoder 来查找结果。地图会缩放到酒店所在的位置,且地图中会添 加一个标记。

2. 在定位窗格中, 右键单击 Esri World Geocoder (由标记指定的描述)下的第一个描述, 然后单击添加到要素类。

一个点要素将添加到地图上的标记位置。该要素位于标记下方,因此您可能无法看见。

- 3. 在属性窗格中, 单击选择一个或多个要素。
- 4. 在地图上, 单击酒店的点符号将其选中。
- 5. 在属性窗格中, 用 Stratford Mountain House 取代名称, 然后按 Enter 键。对于类型, 输入 Hotel 并按 Enter 键。对于容量,输入 22 并按 Enter 键。
- 6. 在功能区编辑选项卡的选择组中, 单击清除  $\Pi$ 。

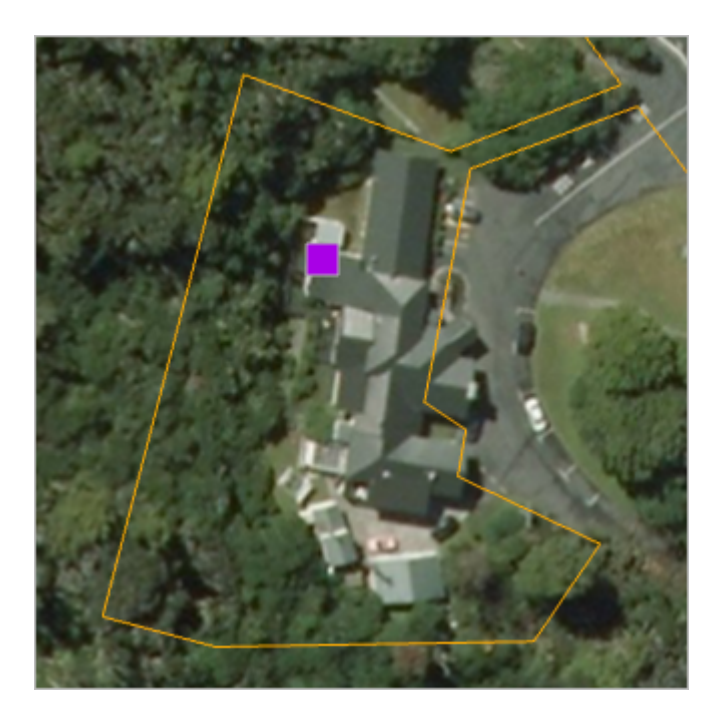

- 7. 在管理编辑内容组中, 单击保存 **显。**在保存编辑内容提示中, 单击是。
- 8. 在功能区中,单击地图选项卡,然后缩放至 Egmont National Park 书签。
- 9. 在内容窗格中, 右键单击 Lodgings 图层, 然后单击属性表。滚动至表的底部。

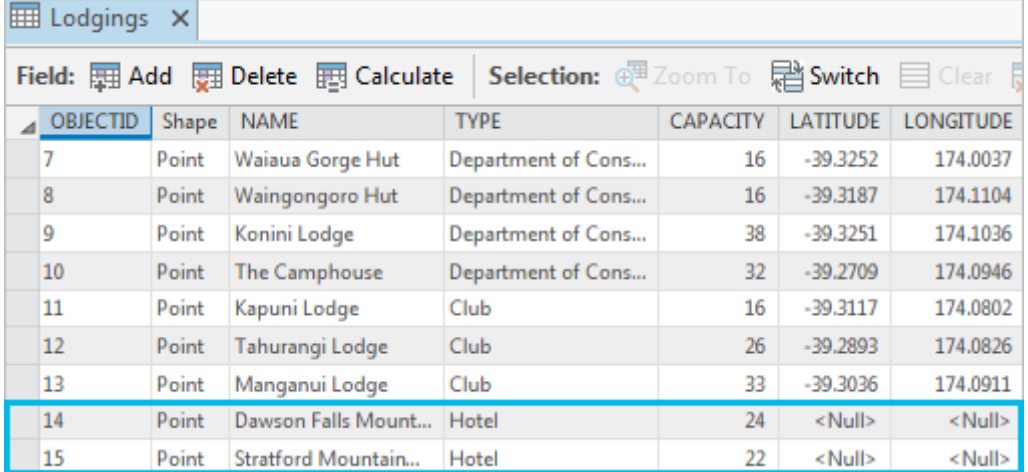

该表应有十五项记录,包括您刚刚创建的两个要素的记录。

- 10. 关闭表视图。
- 11. 在快速访问工具栏上, 单击保存 。

## 在 3D 场景中查看图层

可在 3D 场景中显示 2D 图层。场景的高程源将自动在 3D 表面显示 2D 要素。要在 3D 视图下浏览寓所, 请将 Lodgings 图层复制到 Egmont 3D 场景。

- 1. 在内容窗格中,右键单击 Lodgings 图层并单击复制。
- 2. 通过单击视图选项卡,启用 Egmont 3D 场景。
- 3. 在内容窗格中, 右键单击 Egmont 3D 并单击粘贴。
- 4. 放大至任何点要素。

符号像在 2D 地图中一样显示。在 3D 场景中,它们看起来太过平坦 - 像是很多纸片粘到了景观上。

注: 在场景视图中没有使用地图视图中基于比例的大小。

- 5. 在内容窗格中,从 2D 图层标题中拖出 Lodgings 图层然后将其放在 3D 图层标题上。 该图层现在使用 3D 绘画属性,并且符号在表面上竖放。 ( 此效果称为"广告牌"。 )
- 6. 导航并使用 Egmont 3D 书签以浏览该场景。

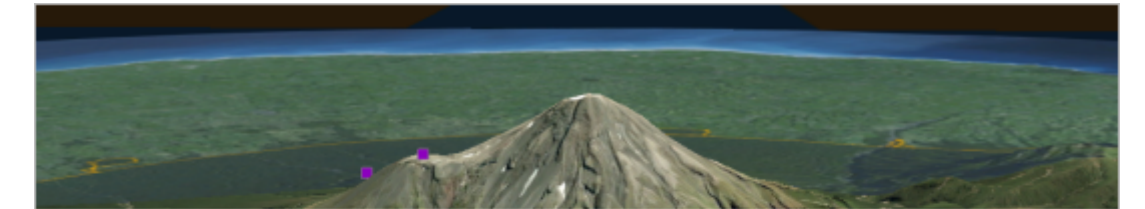

7. 也可将 Lodgings 符号更改为您喜欢的 3D 符号。

### 提示:

打开符号系统窗格以查看 3D 符号。在库选项卡中, 滚动至符号库底部。要访问更多的 3D 符号, 请在 工程窗格中,右键单击样式,然后单击添加系统样式。在系统样式对话框中,展开 3D 选中复选框以添 加样式。选中样式的符号将显示在符号系统窗格中。

### 8. 在快速访问工具栏上, 单击保存 8.

只要表格包含街道地址或空间坐标,表格数据集(例如 Microsoft Excel 文件或 CSV 文件)便可作为 XY 事件图层在 ArcGIS Pro 中显示。这样一来, XY 事件图层即可导出为空间数据文件格式, 例如地理数据库要素类。这使您可以显示各 种数据(从客户列表到网站上的表)并对其进行空间分析,这些数据本质上是空间数据,但没有在空间上启用。

## 相关主题

- ArcGIS Pro [快速入门教程](http://pro.arcgis.com/zh-cn/pro-app/get-started/pro-quickstart-tutorials.htm)
- [以图层的形式添加](http://pro.arcgis.com/zh-cn/pro-app/help/mapping/layer-properties/add-x-y-coordinate-data-as-a-layer.htm) x,y 坐标数据
- [创作多比例地图](http://pro.arcgis.com/zh-cn/pro-app/help/mapping/map-authoring/author-a-multiscaled-map.htm)
- Create point and [multipoint](http://pro.arcgis.com/zh-cn/pro-app/help/editing/create-point-and-multipoint-features.htm) features
- 关于 ArcGIS Pro [中地图的常见问题](http://pro.arcgis.com/zh-cn/pro-app/help/mapping/map-authoring/best-practices-for-maps.htm)